# **El cliente de Connexion: Catalogación: creación de registros bibliográficos**

# **Acerca de la creación de registros bibliográficos**

# **Alfabetos no latinos**

El cliente de Connexion admite el uso de alfabetos no latinos para la catalogación: árabe, bengalí, chino, cirílico, devanagari, griego, hebreo, japonés, coreano, tamil y tailandés.

Para obtener más información, consulte el documento de Catalogación internacional del cliente de Conexión en el Web o en la Ayuda del cliente. Cómo crear registros

# **Puede crear registros originales**

Puede crear registros originales empleando cuatro métodos:

- Derive un registro a partir de un registro bibliográfico existente (consulte "Creación de un registro bibliográfico a partir de un registro existente").
- Cree un formulario de trabajo e ingrese los datos (consulte "Creación de un registro bibliográfico a partir de un formulario de trabajo").
- **Importe los registros desde su sistema local (consulte Catalogación, Importar** registros, "Importar registros bibliográficos").
- Extraiga metadatos para crear registros para recursos electrónicos (consulte "Crear registros para recursos electrónicos mediante la extracción de metadatos").

Puede crear registros para los siguientes formatos MARC:

- **Libros**
- Archivos de computadora
- Recursos continuos (anteriormente llamados Publicaciones seriadas; incluyen los tipos de material publicaciones seriadas y recursos integrados)
- Mapas
- **Naterial mixto**
- **Partituras**
- Grabaciones sonoras
- Material visual

**Nota:** para cambiar el formato MARC del registro en cualquier momento,

seleccione un formato de la lista desplegable que se encuentra en la parte superior del campo fijo. La lista sólo se encuentra disponible cuando la opción de despliegue de campo fijo está establecida en **Arriba** o **Abajo** (**Ver > Campo fijo de OCLC**).

Consulte también: para obtener más información sobre la creación de registros, consulte Catalogación/Internacional/"Uso de alfabetos no latinos para la catalogación".

# **Catalogación en línea o fuera de línea**

Puede crear registros originales en línea o fuera de línea. Para crear un registro bibliográfico a partir de un formulario de trabajo cuando está desconectado, debe definir un código de existencia de la biblioteca y un símbolo de la institución para los campos 040 y 049. Cuando crea un registro bibliográfico a partir de un formulario de trabajo mientras está conectado, el cliente utiliza el código de existencia de la biblioteca y el símbolo de la institución asociados con su autorización de inicio de sesión.

# **Acerca de la catalogación original en WorldCat**

- **Normas.** Consulte las pautas que figuran en el capítulo 4, "Cuándo ingresar un nuevo registro", de *Normas y formatos bibliográficos de OCLC.*
- **Control de calidad.** Realice siempre una búsqueda en WorldCat para encontrar el material que está catalogando antes de crear un registro bibliográfico y nuevamente antes de agregar un registro original a WorldCat para evitar la duplicación de registros.
- **Cómo exportar los registros creados**. Cuando crea un registro y lo agrega a WorldCat, el sistema asigna un número de control único de OCLC. Puede exportar los registros creados sólo después de haberlos agregado a WorldCat. Para exportarlos, los registros deben tener un número de control de OCLC.

# **Buscar un registro existente en WorldCat**

Puede buscar un registro en WorldCat que describa el material que desea catalogar. Para ello, puede emplear diferentes estrategias: según el material que desea catalogar, realice una búsqueda por ISBN, LCCN, título, URL, editorial u otra información del material que resulte distintiva. Para obtener más información acerca de la búsqueda mediante la interfaz del cliente, consulte Catalogación, Buscar en WorldCat, "Búsquedas interactivas en WorldCat: procedimiento básico".

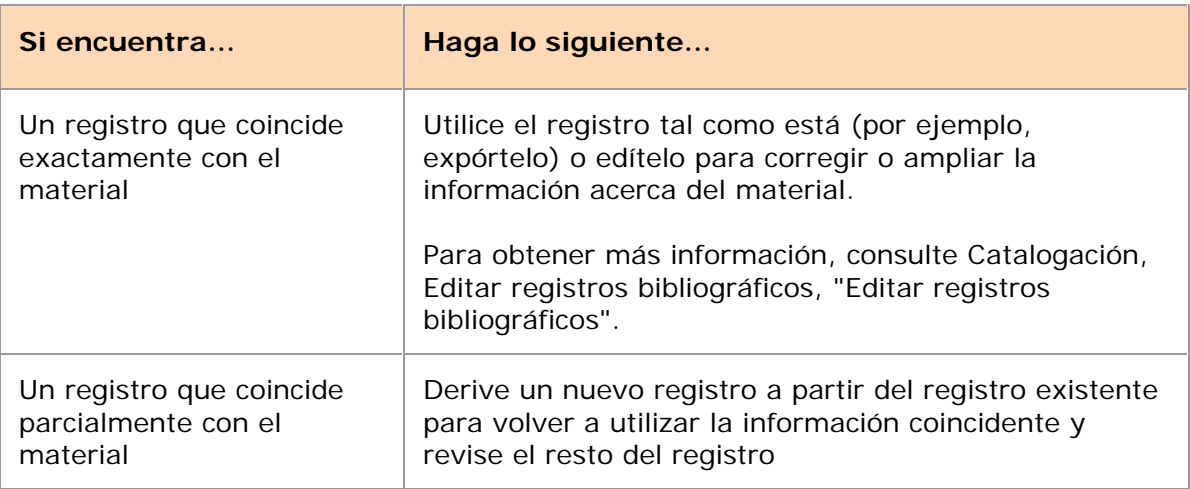

Según los resultados obtenidos, puede hacer lo siguiente:

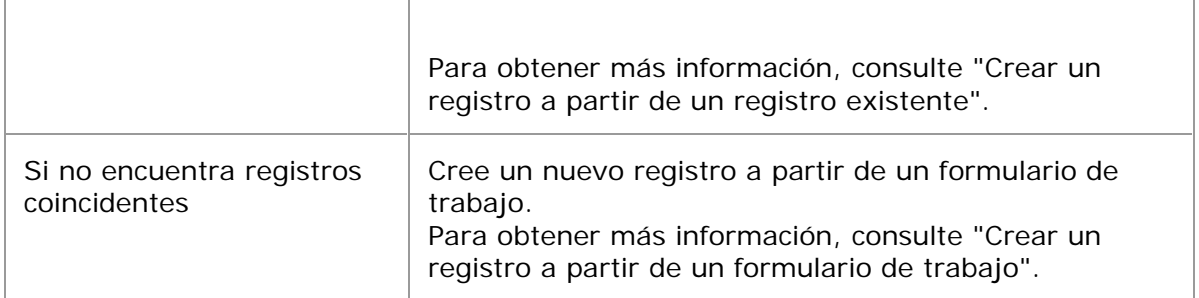

# **Agregar datos, editar o revisar nuevos registros**

### **Abrir ayuda de campo MARC**

Para obtener ayuda en cualquier momento mientras edita o crea un registro, abra la descripción de campo MARC para cualquier campo:

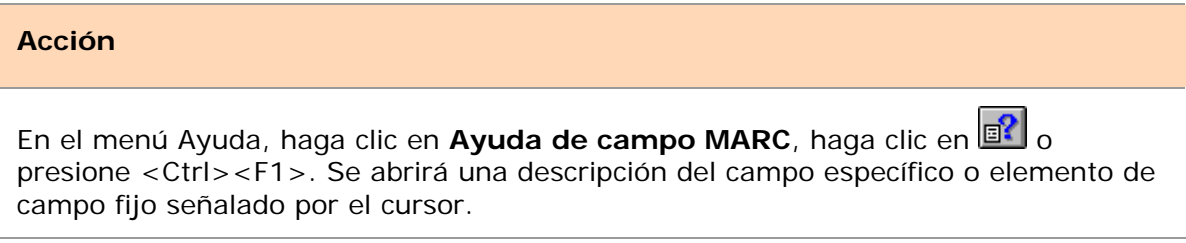

### **Uso de datos constantes**

Para guardar combinaciones de teclas al utilizar un formulario de trabajo o derivar registros, cree y aplique registros de datos constantes empleando el archivo de datos constantes en línea o local. Los datos constantes constituyen una forma rápida de agregar notas y otro tipo de datos que emplea con frecuencia cuando crea o edita registros. Usted puede:

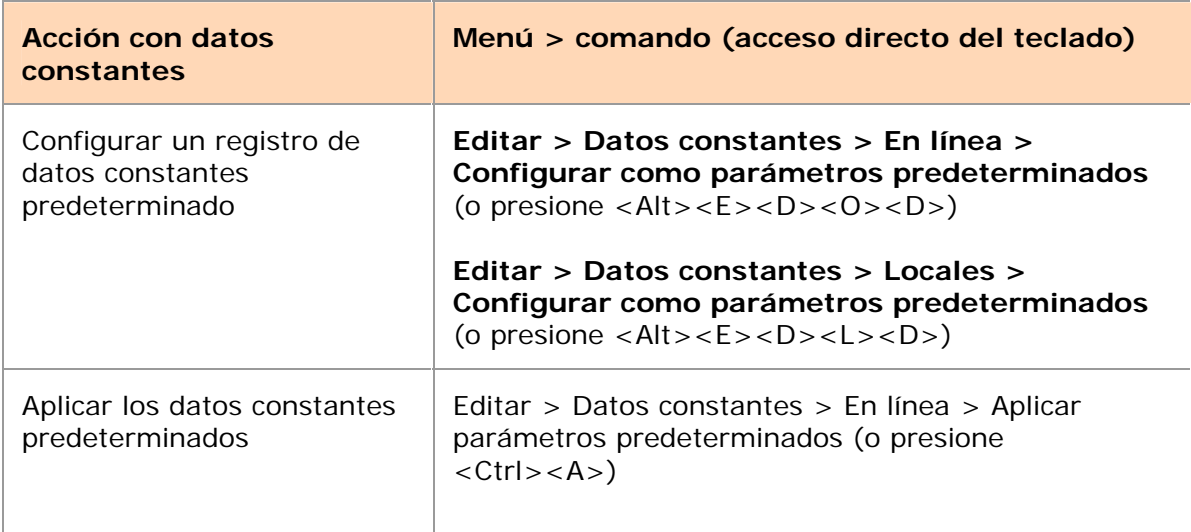

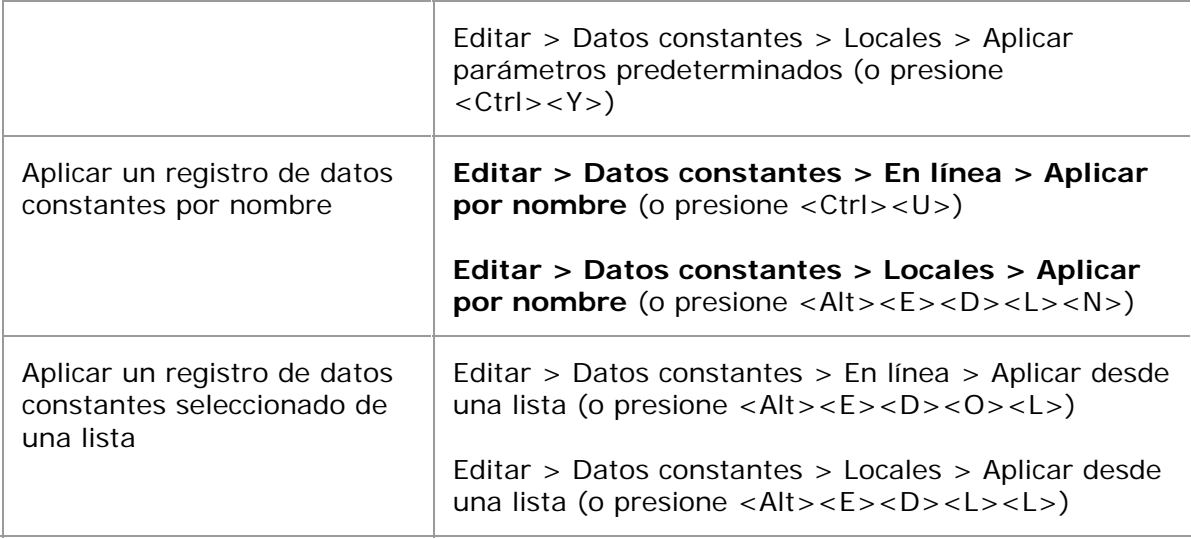

Para obtener más información, consulte los temas de Catalogación, Uso de datos constantes.

### **Uso cadenas de texto**

Otra forma de guardar las combinaciones de teclas cuando ingresa datos que se usan con frecuencia es crear, asignar e insertar cadenas de texto personalizadas (vaya a **Herramientas > Cadenas de texto**). Utilice las cadenas de texto para complementar los datos constantes cuando desee ingresar datos más cortos, símbolos diacríticos o caracteres especiales, o varios campos de datos. Debe asignar una combinación de teclas o herramienta de usuario a una cadena de texto a fin de ingresarla en los registros.

Para obtener más información, consulte Aspectos básicos, Configurar opciones y personalizar, "Crear cadenas de texto personalizadas".

### **Utilice el ingreso guiado para los campos 006, 541, o 583**

Abra las plantillas para agregar campos 006 (selecciona el formato MARC que desea) o los campos 541 o 583, frecuentemente utilizados para describir material de archivo.

### **Uso listas desplegables de campo fijo**

En forma predeterminada, cuando el despliegue del campo fijo se establece en **Arriba** o **Abajo** (no se despliega como campo variable), cada elemento de campo fijo posee una lista desplegable de valores válida para el formato MARC del registro. Puede seleccionar un valor de una lista o escribir un valor. O bien puede ocultar las listas en **Herramientas > Opciones > Despliegue del registro.**

### **Para obtener más información**

Consulte "Editar registros bibliográficos".

# **Agregar un registro a WorldCat, guardar en archivo en línea o local, o enviar para revisión por especialistas**

Después de crear un registro, puede agregarlo a WorldCat o guardarlo para su posterior edición o revisión por especialistas.

**Advertencia:** si está en línea y se desconecta sin agregar el nuevo registro a WorldCat ni guardarlo, su registro se perderá.

Para agregar un registro a WorldCat,

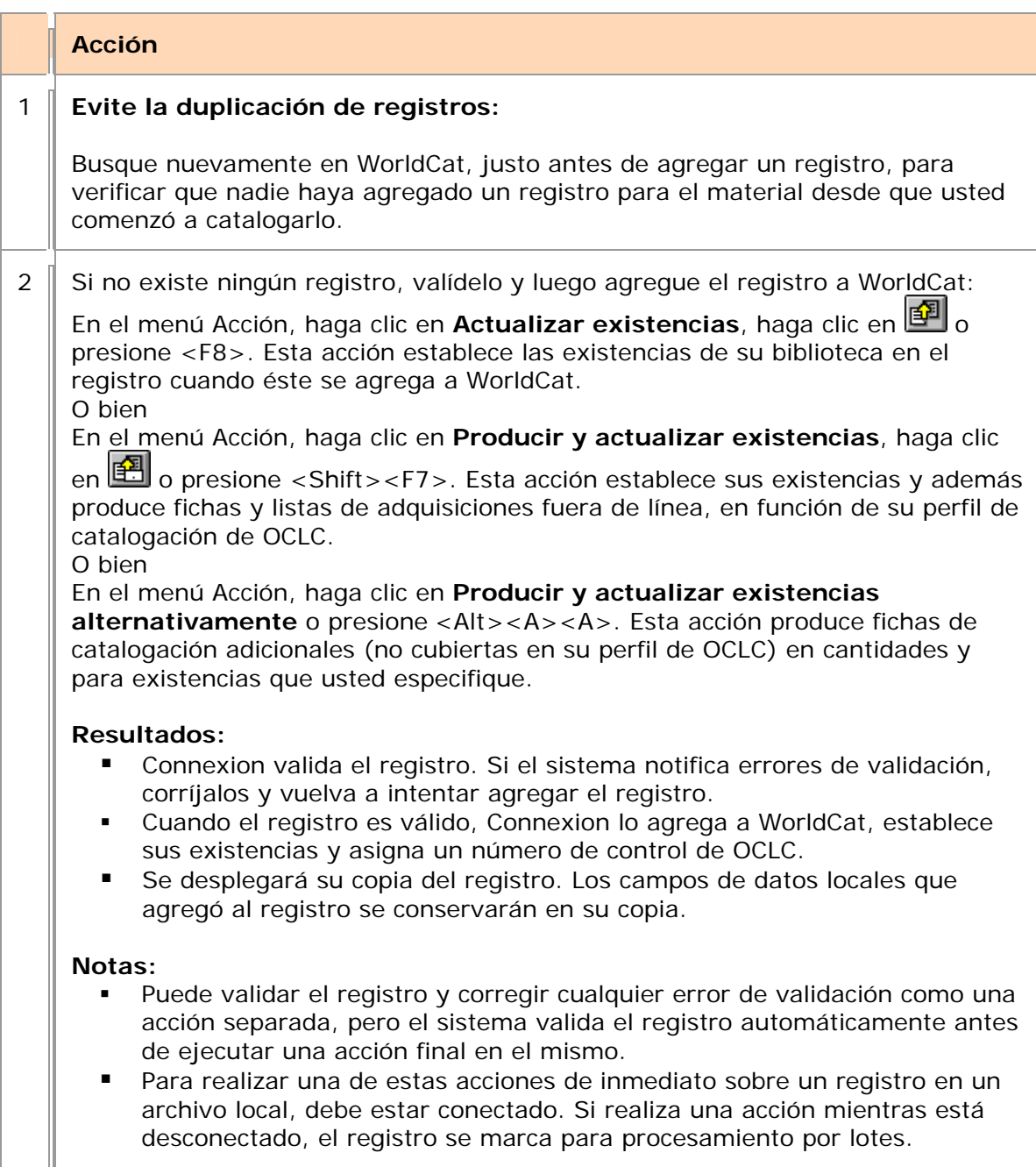

Para guardar un registro creado por usted:

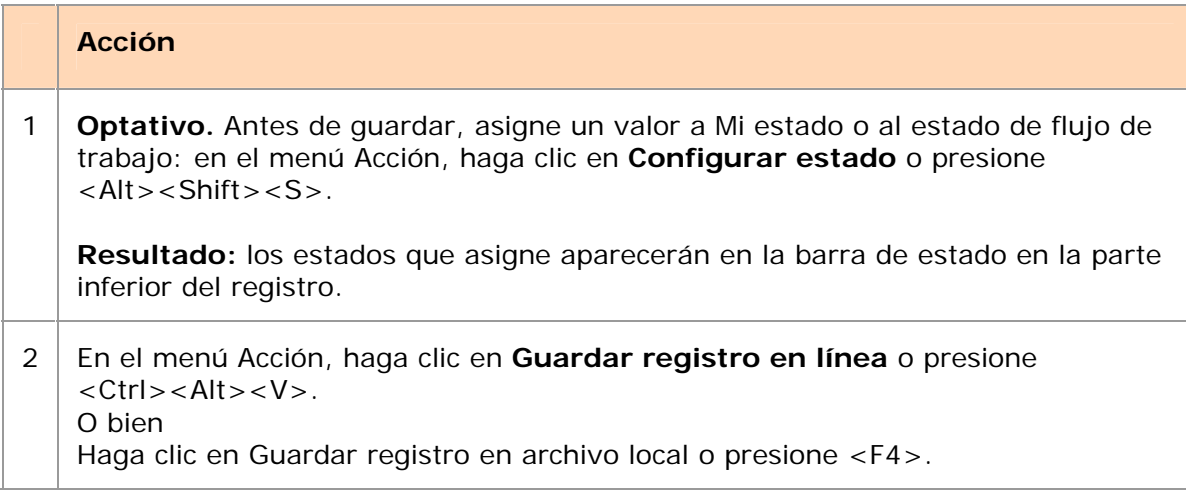

Para obtener más información, consulte Catalogación, Editar registros bibliográficos, "Editar registros bibliográficos" y Catalogación, Ejecución de acciones en registros bibliográficos, "Intercambiar registros para su revisión por especialistas".

### **Servicio de terminología de OCLC**

OCLC proporciona un Servicio de terminología para acceder a vocabularios controlados múltiples

que lo ayudarán a crear metadatos consistentes en registros para las colecciones de su biblioteca, incluidas las

colecciones digitales. Tendrá acceso a estos tesauros, además de:

- Títulos de temas médicos (MeSH)
- Pautas para el acceso por tema a materiales individuales de ficción, drama, etc. Segunda edición, 2000 (GSAFD).
- Lista de géneros de periódicos
- Tesauro para materiales gráficos: TGM I, Términos temáticos
- Tesauro para materiales gráficos: TGM II, Términos de características físicas y de género

Abra y use el Servicio de terminología con Connexion mientras edita y crea registros. Obtenga más información y procedimientos en el sitio Web de OCLC.

# **Creación de un nuevo registro a partir de un registro existente**

# **Derivar un registro**

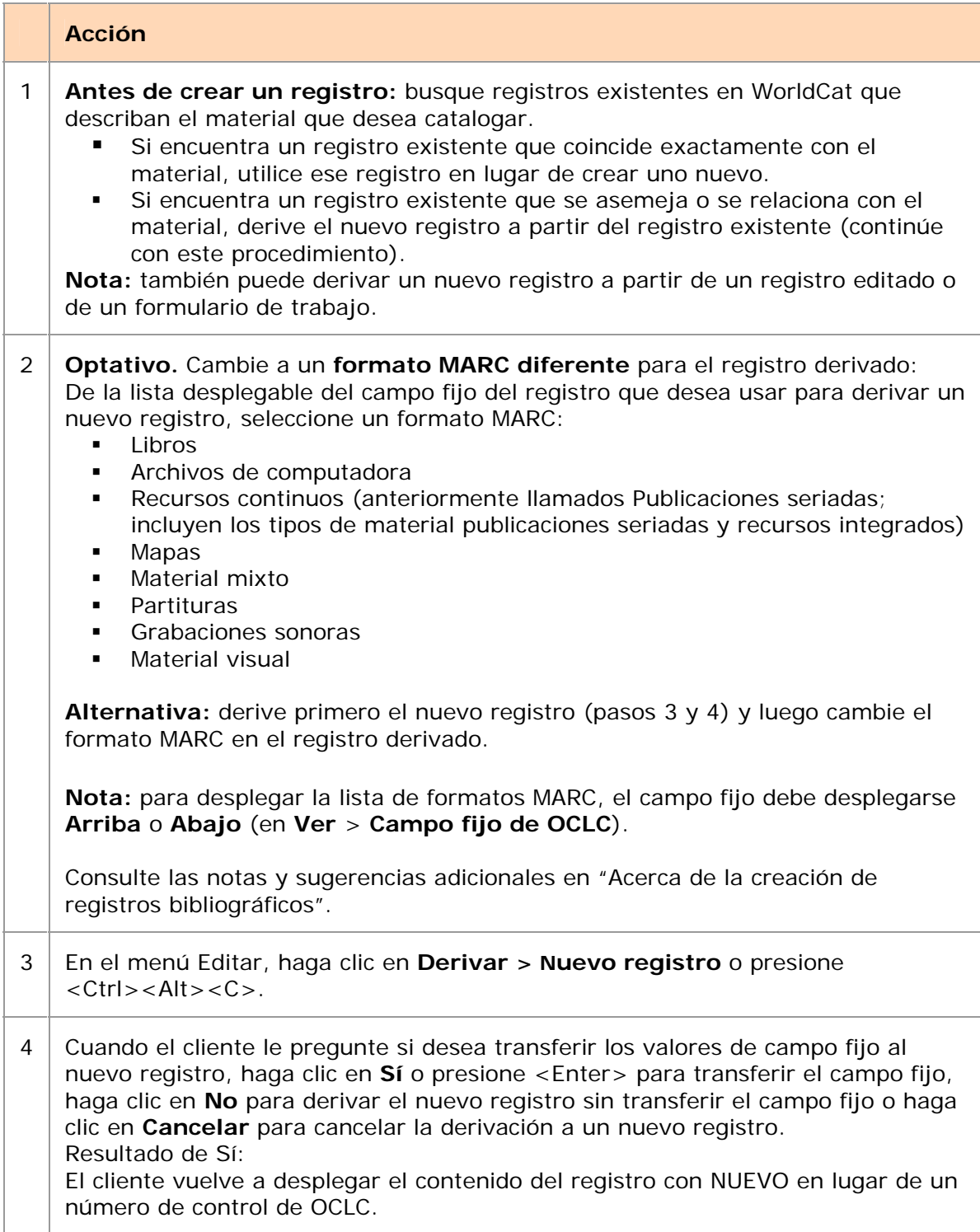

- 5 Agregue datos, edite o revise el nuevo registro. Para obtener más información, consulte "Acerca de la creación de registros bibliográficos".
- 6 Agregue el registro a WorldCat, guárdelo en el archivo en línea o local, o envíelo para

revisión por especialistas. Para obtener más información, consulte "Acerca de la creación de registros bibliográficos".

**Advertencia:** si está en línea y se desconecta sin agregar el nuevo registro a WorldCat ni guardarlo, su registro se perderá.

**Evite la duplicación de registros.** Busque nuevamente en WorldCat, justo antes de agregar registros a WorldCat para asegurarse de que ningún otro catalogador haya agregado un registro desde que comenzó a trabajar en el suyo.

**Nota acerca de agregar un registro guardado a WorldCat:** Cuando recupera un registro original del archivo guardar en línea y lo agrega a WorldCat, el sistema borra el registro del archivo guardar al cerrarlo. Vuelva a guardar el registro si necesita conservarlo para su posterior procesamiento.

# **Contenido transferido a un registro derivado**

Si está derivando un nuevo registro bibliográfico o bien un nuevo registro bibliográfico de datos constantes, Connexion transfiere el siguiente contenido al nuevo registro (a menos que lo personalice en **Herramientas > Opciones > Derivar registro**):

- Campos MARC con número de etiqueta del 1xx al 8xx ( $x =$  cualquier número).
- Enlaces a encabezamientos controlados.

Connexion proporciona los siguientes parámetros predeterminados en el nuevo registro:

 Campo MARC 040: subcampos a y c que contienen el código de su institución de OCLC y un subcampo b en blanco.

**Nota:** si está conectado, el cliente proporciona el símbolo de la institución a partir de su autorización de inicio de sesión. Si está desconectado, el símbolo se obtiene de las opciones del cliente en **Herramientas > Opciones > pestaña General** (**obligatorio**)**.** 

- El contenido del campo fijo MARC se establece como predeterminado en función de los valores adecuados para el tipo de registro.
- Predetermine los campos variables en función de su perfil de catalogación:
	- o Campo de signatura topográfica vacío adecuado a su perfil de esquema de clasificación. Se ingresa uno de los siguientes campos: 055, 070, 080, 086, 090, 092 o 096.
	- o El campo 049 contiene su código predeterminado de existencia de la biblioteca.

**Nota:** si está conectado, el cliente proporciona el código de existencia de la biblioteca a partir de su autorización de inicio de sesión. Si está desconectado, el código se obtiene de las opciones del cliente en **Herramientas > Opciones > pestaña General** (**obligatorio**)**.**

Connexion no transfiere:

- El número de control de OCLC: la palabra NUEVO reemplaza al número de control.
- Los datos de existencias.
- **Los valores de campo fijo.**
- Los campos MARC con números de etiqueta inferiores a 100.
- Los campos MARC con números de etiqueta 9xx ( $x =$  cualquier número).

### **Seleccionar campos variables para transferir a registros derivados**

Para cambiar los campos variables a transferir cuando deriva un nuevo registro:

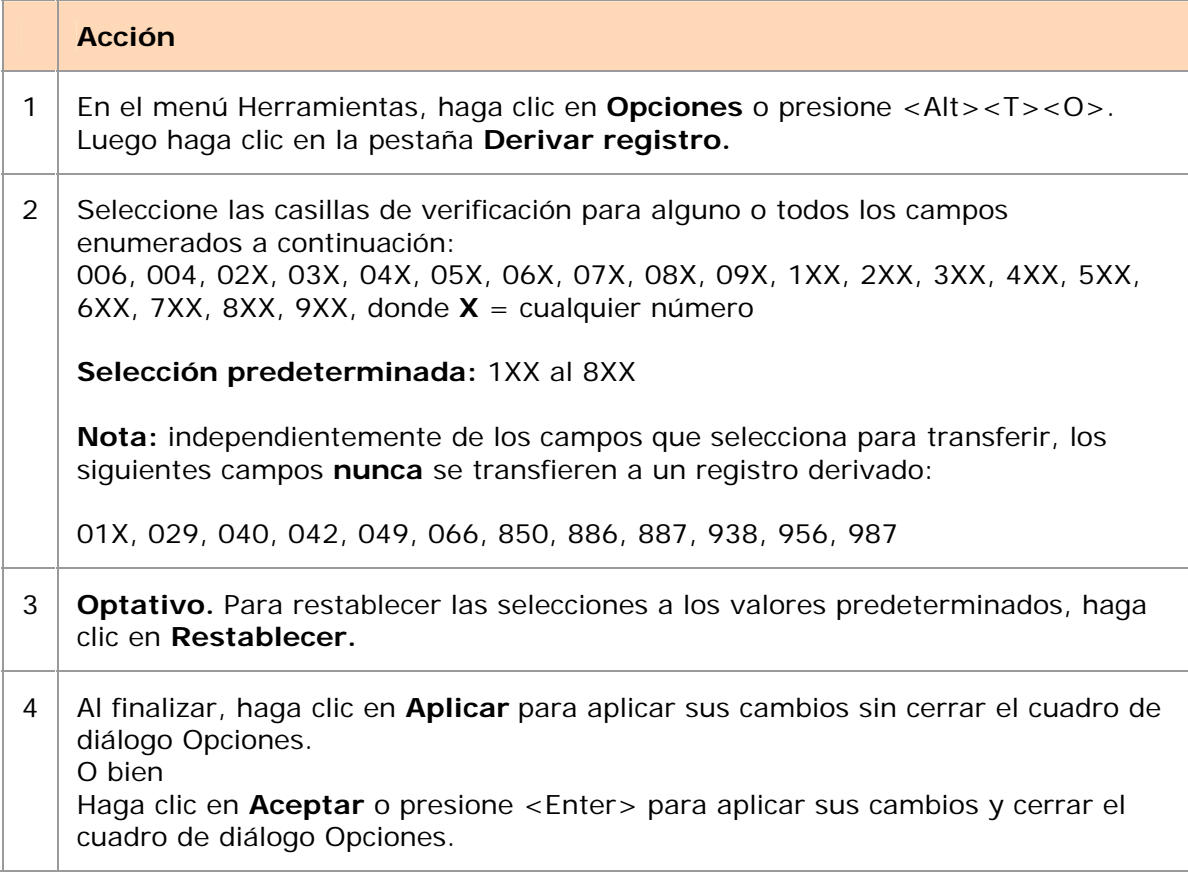

**Nota:** los parámetros para los campos a transferir a los registros derivados se aplican únicamente a los registros bibliográficos o a los registros bibliográficos de datos constantes.

# **Creación de un registro bibliográfico a partir de un formulario de trabajo Cuándo usar un formulario de trabajo**

Use un formulario de trabajo si ha buscado exhaustivamente en WorldCat y encontró que:

- Ningún registro bibliográfico existente coincide exactamente con el material.
- Ningún registro se asemeja lo suficiente al material para derivar el nuevo registro a partir del mismo. (Consulte "Crear un registro bibliográfico a partir de un registro existente").

# **Crear un registro a partir de un formulario de trabajo**

El cliente proporciona formularios de trabajo para todos los formatos de registros MARC. Use un formulario de trabajo como plantilla para crear un registro bibliográfico original.

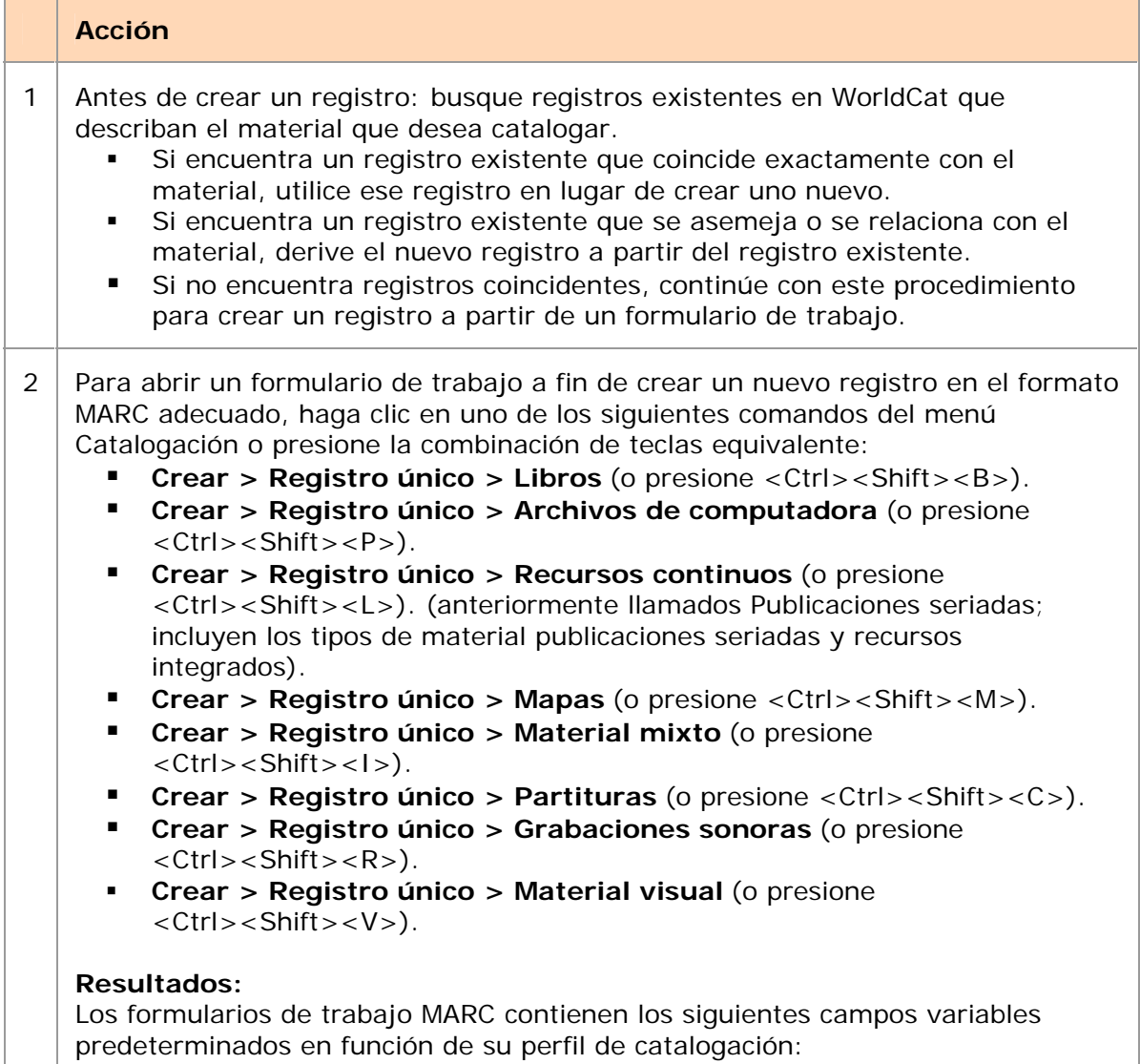

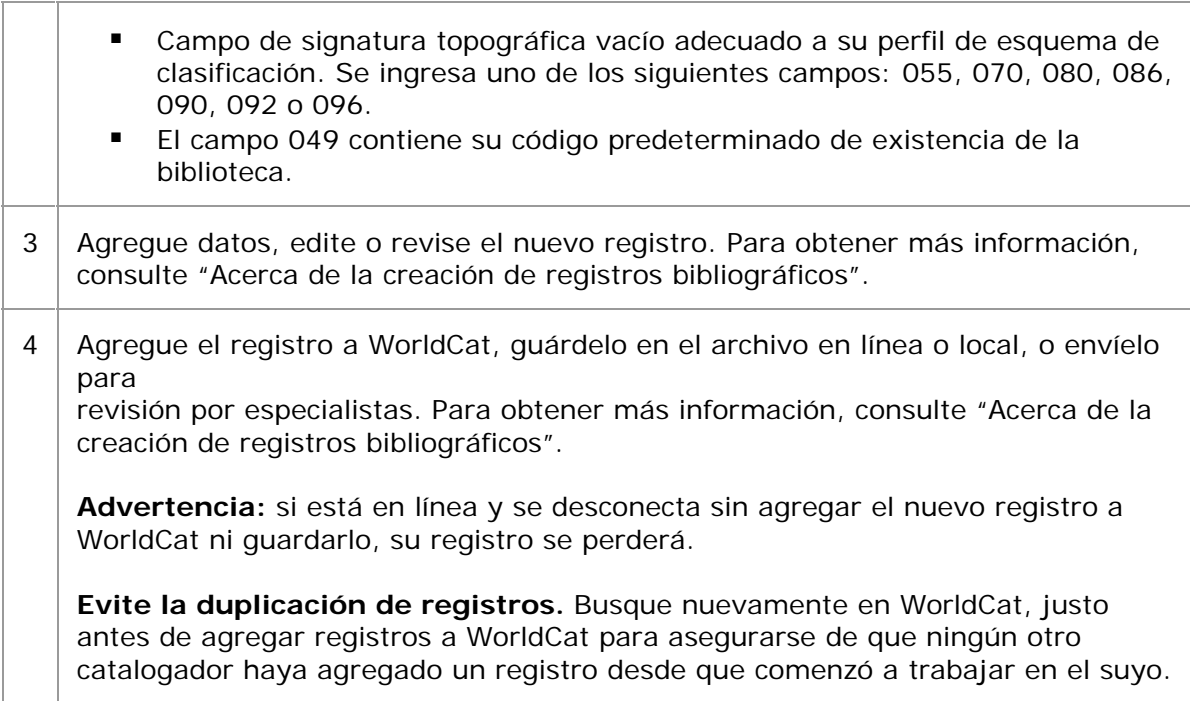

### **Nota acerca de agregar un registro guardado a WorldCat:**

Cuando recupera un registro original del archivo guardar en línea y lo agrega a WorldCat, el sistema borra el registro del archivo guardar. Vuelva a guardar el registro si necesita conservarlo para su posterior procesamiento.

# **Contenido transferido al formulario de trabajo**

Connexion proporciona los siguientes parámetros predeterminados en el nuevo registro:

 Campo MARC 040: subcampos a y c que contienen el símbolo de su institución y un subcampo b en blanco.

**Nota:** si está conectado, el cliente proporciona el símbolo de la institución a partir de su autorización de inicio de sesión. Si está desconectado, el símbolo se obtiene de las opciones del cliente en **Herramientas > Opciones > pestaña General** (**obligatorio**)**.**

- El contenido del campo fijo MARC se establece como predeterminado en función de los valores adecuados para el tipo de registro.
- Predetermine los campos variables en función de su perfil de catalogación:
	- o Campo de signatura topográfica vacío adecuado a su perfil de esquema de clasificación. Se ingresa uno de los siguientes campos: 055, 070, 080, 086, 090, 092 o 096.
	- o El campo 049 contiene su código predeterminado de existencia de la biblioteca.

**Nota:** si está conectado, el cliente proporciona el código de existencia de la biblioteca a partir de su autorización de inicio de sesión. Si está

### desconectado, el código se obtiene de las opciones del cliente en **Herramientas > Opciones > pestaña General** (**obligatorio**)**.**

Connexion no transfiere:

- El número de control de OCLC: la palabra **NUEVO** reemplaza al número de control
- Los datos de existencias
- **Los valores de campos fijos**
- Los campos MARC con números de etiqueta inferiores a 100
- $\blacksquare$  Los campos MARC con números de etiqueta 9xx (x = cualquier número)

# **Crear registros para recursos electrónicos mediante la extracción de metadatos**

# **Acerca de la extracción de metadatos para crear registros**

- El cliente extrae los metadatos de un archivo electrónico y los inserta en un formulario de trabajo para generar un registro preliminar para editar y completar.
- Se admiten los siguientes tipos de recursos electrónicos:
	- o archivos \*.htm o \*.html (lenguaje de marcado de hipertexto)
	- o archivos \*.pdf (formato de documento portátil de Adobe)
	- o archivos \*.doc (documentos de Microsoft Word)
	- o archivos \*.mp3 (archivos de audio MP3)
- El tamaño límite del archivo es de 50 MB.
- Entre las opciones para crear registros de metadatos se incluyen:
	- o crear varios registros de páginas Web adicionales que estén enlazadas desde la página Web principal especificada
	- o insertar en forma automática un número de clasificación Dewey
	- o agregar datos constants
	- o asignar un valor a Mi estado, y muchas más.
- Cree registros mediante la extracción de metadatos cuando esté conectado o fuera de línea. **Requerido:** si está fuera de línea, debe tener:
	- o Una autorización general predeterminada y una contraseña definida en **Herramientas > Opciones > Autorizaciones** O bien
	- o Una autorización predeterminada y una contraseña definida para el archivo local en **Archivo** > **Administrador de archivos locales/Autorización**
- Si se proporcionan metadatos en alfabetos no latinos para un archivo, se extraerán los datos que estén en alfabeto no latino. El cliente admite los siguientes alfabetos no latinos: árabe, bengalí, chino, cirílico, devanagari, griego, hebreo, japonés, coreano, tamil y tailandés.

# **Crear registros para recursos electrónicos**

**Evite la duplicación de registros.** Antes de crear un registro, busque registros existentes en WorldCat para los recursos electrónicos que desea catalogar. Utilice los registros encontrados para catalogar su material.

Si no existe ningún registro, cree uno o más mediante la extracción de metadatos:

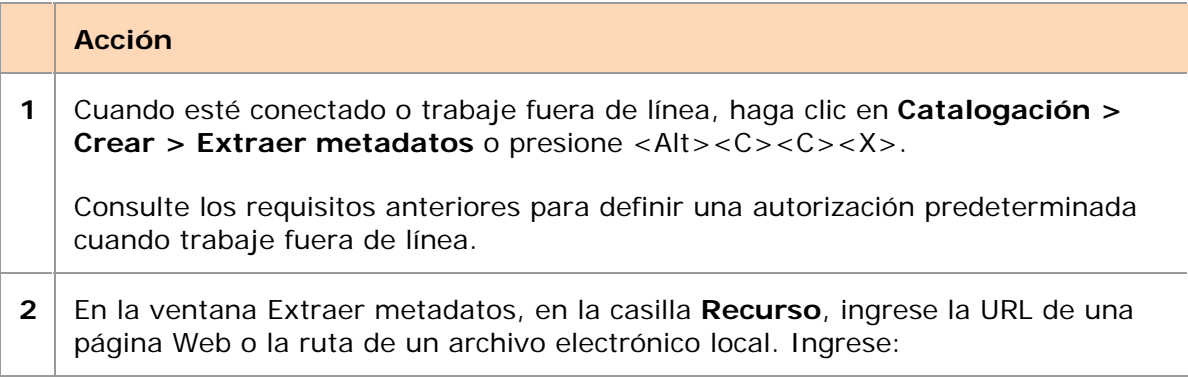

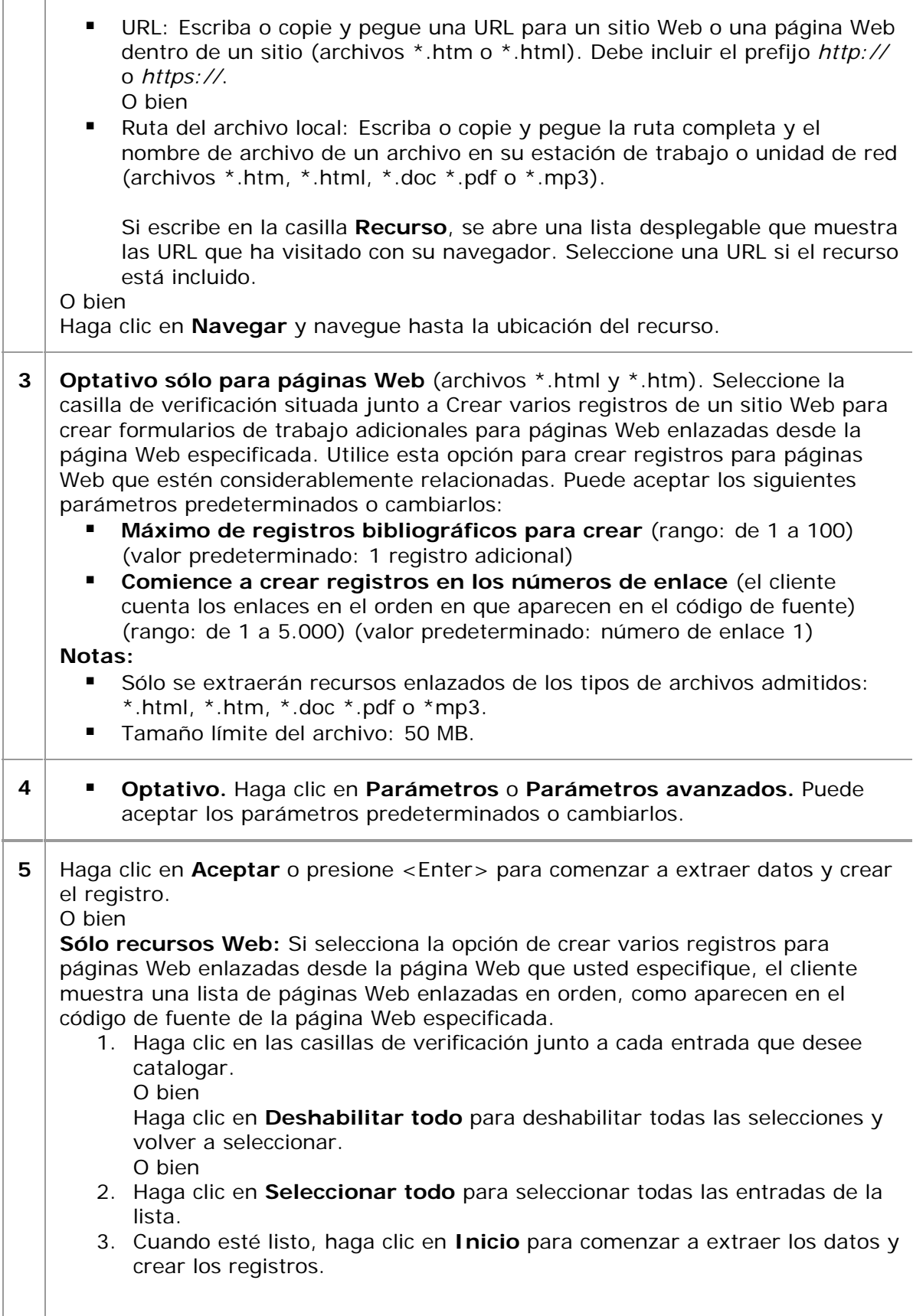

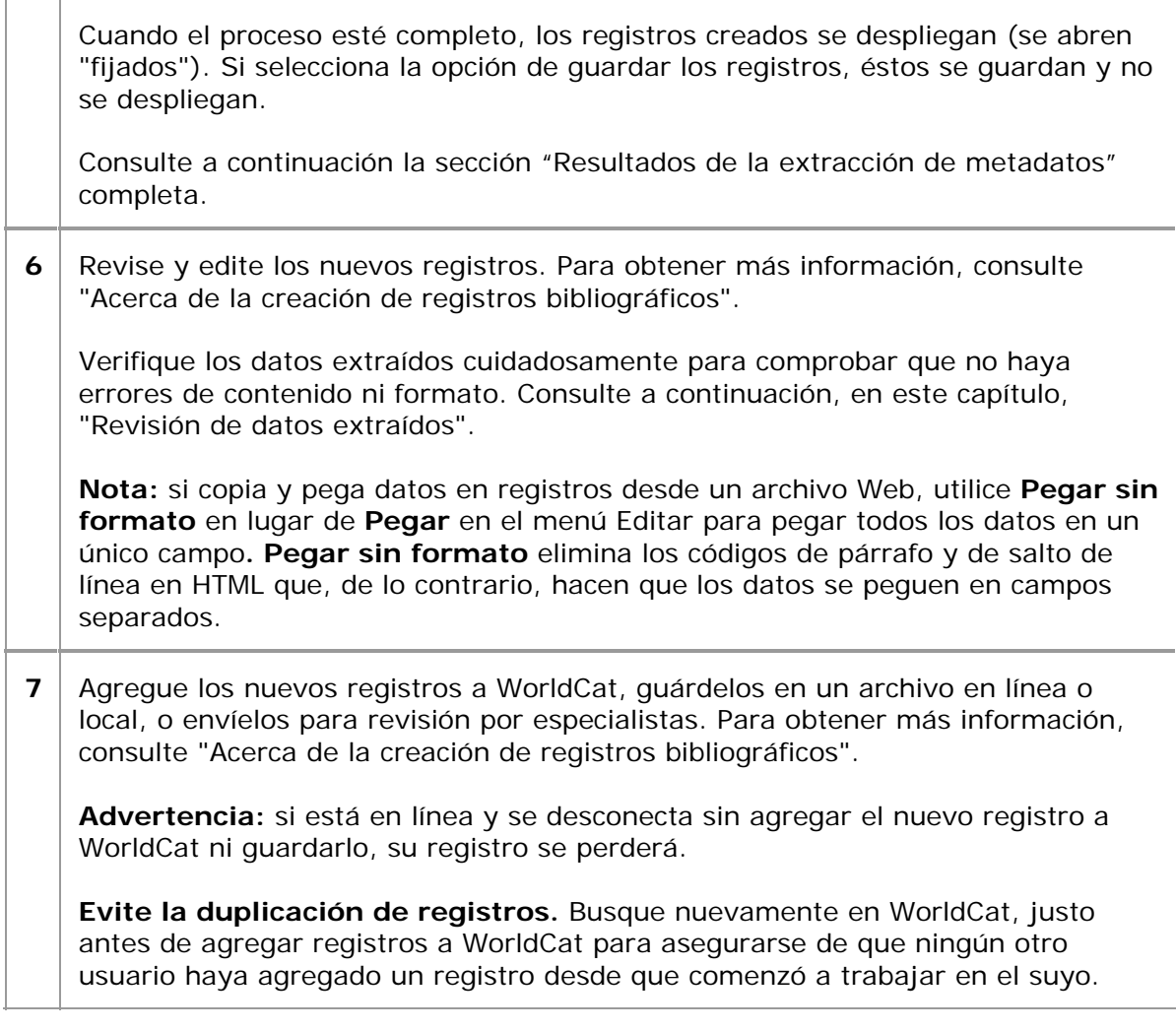

**Advertencia:** si extrajo datos de una página Web construida con conjuntos de marcos, debe proporcionar la URL específica para el marco que contenga el contenido principal. Un conjunto de marcos es una página estructurada en secciones desplazables individuales llamadas marcos. Cada marco muestra una URL distinta. Para determinar la URL del marco de contenido principal:

- 1. Abra su navegador Internet Explorer en la página y haga clic con el botón derecho del mouse en el marco de contenido principal.
- 2. En el menú emergente, haga clic en **Propiedades**.
- 3. Seleccione y copie la URL en el área **Dirección (URL)** y luego péguela en la casilla **Recurso** de la ventana Extraer metadatos del cliente.

### **Resultados de la extracción de metadatos**

- El sistema localiza los recursos electrónicos, crea formularios de trabajo, inserta datos desde los recursos y marca campos:
	- o Extrae datos exactos (tal como están) de etiquetas de metadatos estándar o ampliamente utilizadas que están codificadas explícitamente en los archivos \*.htm o \*.html o en las propiedades de los archivos \*.doc \*.pdf o \*.mp3.

**Nota:** puede ver las etiquetas de metadatos en archivos \*.htm o \*.html mediante el código de fuente. En Internet Explorer, por ejemplo, abra el archivo y haga clic en **Ver > Fuente.**

- o Crea uno o más formularios de trabajo en los siguientes formatos MARC e inserta datos de idioma, fecha, derechos de autor, título y palabras clave.
	- Formato HTML: inserta los datos en un formulario de trabajo de Recursos continuos (en lugar de un formulario de trabajo Libros como se hizo anteriormente) y codifica el formulario de trabajo como recurso integrado (Escriba: a/BLvl: i). Un sitio Web de actualización es un ejemplo de un recurso integrado.
	- Archivos en PDF y Word: inserta los datos en un formulario de trabajo Libros (Escriba: a/BLvl: m).
	- Archivos MP3: inserta los datos en un formulario de trabajo Grabaciones sonoras (Escriba: j). Debe cambiar Escribir: de "j" a "i" si el archivo no es de música.
- o Agrega los campos de notas estandarizados requeridos por AACR2:
	- **HTML**

campo 500 (ambos indicadores en blanco) *Título de la captura de pantalla (visualizado* [fecha actual]).

**PDF** campo 500 (ambos indicadores en blanco) *Título del título de la pantalla (visualizado el* [fecha actual]). Y

campo 538 (ambos indicadores en blanco) *Requisitos del sistema: Adobe Reader*.

- Cualquier tipo de archivo extraído de una fuente de la Web calificada (comienza con **http://**) y no de una fuente local campo 538 (ambos indicadores en blanco) *Modo de acceso: World Wide Web*.
- o Agrega el campo 007 para recursos electrónicos a los registros extraídos de todos los tipos de archivos admitidos, con los siguientes datos de subcampos:  $+a c$ ;  $+b r$ ;  $+d u$ ; and  $+e n$ .
- o No marca los campos que contienen datos exactos extraídos de etiquetas de metadatos en el archivo fuente con ningún símbolo de edición.
- o Genera números de clasificación Dewey (si \_onstants la opción para proporcionar un número Dewey, consulte la sección sobre opciones a continuación) a través del análisis del texto realizado por un software clasificador.
- o Aplica datos de su registro predeterminado de datos constants (si constants la opción para aplicar datos \_onstants, consulte la sección sobre opciones a continuación).
- Editing marks
	- o No marca los campos que contienen datos exactos extraídos de etiquetas de metadatos en el archivo fuente con cualquier símbolo de edición.
	- o Marca los campos que contienen datos generados a través de un análisis de contenido u otros elementos del archivo electrónico con el símbolo  $\mathcal{P}$ .

#### **Notas:**

- $\blacksquare$  Todos los campos que edite quedan marcados con  $\blacksquare$ , incluso un campo marcado previamente con  $\triangleright$  (el símbolo se convierte en  $\blacktriangleright$ .
- Los símbolos de edición se mantienen hasta que ejecute las acciones finales o controle todos los encabezamientos para los registros. Considere que los símbolos de edición no se mantienen luego de reemplazar el registro maestro.
- Si configura la opción, el valor de Mi estado asignado se adjunta a los registros.
- En forma predeterminada, se despliegan los registros creados recientemente. Si creó más de un registro, todos los registros se despliegan en forma simultánea (se abren "fijados").
- Si creó varios registros de recursos enlazados y la extracción fracasó para algunos de los enlaces, el cliente arroja un mensaje de error que incluye todos los enlaces que fallaron.
- Si seleccionó la opción de guardar los registros en el archivo en línea o local, los registros no se despliegan. Debe recuperarlos y abrirlos desde el archivo guardar.
- A los registros guardados **sólo** en el archivo local se les asigna el estado de fuente *Extraído.* Los registros se pueden recuperar al:
	- o Buscar registros con el estado *Extraído* o con el valor de Mi estado asignado.
	- o Mostrar registros según el estado *Extraído.*
- A los registros guardados en el archivo en línea **no** se les asigna el estado de fuente *Extraído.*

**Sugerencia:** si luego desea recuperar los registros desde el archivo guardar en línea mediante la búsqueda de un estado, asigne un valor a Mi estado antes de crear los registros y recupérelos según ese valor de Mi estado.

### **Configurar o verificar las opciones para crear registros con datos extraídos**

En la ventana Extraer metadatos (**Catalogación > Crear > Extraer metadatos)**, configure las opciones o las opciones avanzadas. Para configurar las opciones:

### **Acción**

En la ventana Extraer metadatos, haga clic en **Parámetros** para verificar o cambiar:

- Si el cliente despliega los formularios de trabajo creados o los guarda en el archivo guardar en línea o local. Haga clic para seleccionar o deshabilitar algunas de las siguientes opciones:
	- o **Desplegar para edición** (valor predeterminado)

**Nota:** si ha seleccionado la opción para crear informes adicionales desde recursos enlazados, todos los formularios de trabajo creados se abren "fijados" (se mantendrán abiertos en forma simultánea).

![](_page_18_Picture_145.jpeg)

Para configurar las opciones avanzadas:

 $\Gamma$ 

### **Acción**

En la ventana Extraer metadatos, haga clic en **Parámetros avanzados** para verificar o cambiar la forma en que el cliente maneja una página Web redirigida y cuánto tiempo desea esperar para que se complete la extracción de metadatos.

- Para redirecciones, haga clic para seleccionar o deshabilitar algunas de las siguientes opciones:
	- o **Omita la URL redirigida y continúe con el procesamiento**
	- o **Siga la redirección y extraiga desde el recurso redirigido** (valor predeterminado)

Con esta opción seleccionada, determine qué URL desea insertar en el formulario de trabajo. Haga clic para seleccionar o deshabilitar algunas de las siguientes opciones:

- **Inserte la URL original en 856 \$u**
- **Inserte la URL del recurso redirigido en 856 \$u**
- Para el tiempo de espera, haga clic en el número máximo de minutos de la lista de espera para completar la extracción y la creación de registros. O bien

Resalte y escriba un número. **(Rango:** de 1 a 100 minutos) (**Valor predeterminado:** 1 minuto)

Sugerencia: Es posible que la extracción de algunos archivos lleve más tiempo que el que selecciona como tiempo de espera máximo. Si tiene problemas para completar una extracción de metadatos y está seguro de que el archivo que está utilizando cumple con el límite de tamaño de 50 MB, aumente el tiempo de espera e inténtelo de nuevo.

**Resultado:** si el formulario de trabajo no se crea antes de alcanzar el tiempo límite, el cliente cancela la extracción y se despliega un mensaje (el cliente no vuelve a intentarlo).

### **Revisión de los datos extraídos**

Ya que el proceso de extracción produce solamente un registro preliminar como base de su catalogación, revise todos los datos de los registros para garantizar la precisión y la calidad.

![](_page_19_Picture_204.jpeg)

La siguiente tabla detalla los posibles problemas de contenido o formato que pueden presentarse en algunas áreas y las maneras de corregirlos:

![](_page_20_Picture_237.jpeg)

# **Recuperar registros creados con datos extraídos desde un archivo guardar**

### **Archivo guardar local – utilice el estado** *Extraído*

A los registros creados mediante la extracción de metadatos desde recursos electrónicos se les asigna el estado *Extraído* en el archivo guardar local. Puede recuperarlos desde el archivo guardar local al buscar el estado *Extraído* o por el valor de Mi Estado asignado, o bien puede recuperarlos al **mostrar** los registros a través del estado Extraído.

Busque registros por el estado *Extraído* o por un valor de Mi Estado en el archivo guardar local:

![](_page_20_Picture_238.jpeg)

**2 Busque el estado Extraído:** Seleccione el **Estado de fuente** en una lista **con** (en la mitad de la ventana, del lado izquierdo) y luego seleccione **Extraído** desde la lista adyacente. Deje los otros criterios de búsqueda en blanco. Haga clic en **Aceptar** o presione <Enter>.

**Busque un valor de Mi Estado:** En una casilla **Buscar** (en la parte superior de la ventana, del lado izquierdo), escriba el valor de Mi estado asignado a los registros que extrajo. En la lista de índices adyacente, seleccione **Mi estado**. Luego haga clic en **Aceptar** o presione <Enter>.

Muestre los registros del archivo guardar local por el estado *Extraído*:

![](_page_21_Picture_151.jpeg)

### **Archivo guardar en línea – pre-asigne y utilice un Mi estado predeterminado**

A los registros creados mediante la extracción de metadatos no se les asigna el estado *Extraído* en el archivo guardar en línea.

Puede recuperar estos registros del archivo guardar en línea estableciendo un Mi estado predeterminado

que el cliente asigna automáticamente cuando usted guarda los registros. Antes de crear registros extrayendo los metadatos y guardándolos en el archivo guardar en línea:

![](_page_21_Picture_152.jpeg)

Recupere los registros más adelante utilizando el Mis estado asignado:

![](_page_22_Picture_42.jpeg)